## **PP01 General Navigation**

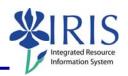

**Process:** Use transaction code **PP01** when there is a need to maintain a position. The following information is useful in maintaining positions and the infotypes or attributes associated with those objects.

Role: Authorized Personnel Frequency: When Needed

| BEGINNING                                                             |                                                                                                    |  |  |
|-----------------------------------------------------------------------|----------------------------------------------------------------------------------------------------|--|--|
| Enter the transaction code                                            | PPO1                                                                                                    |  |  |
| MAINTAIN OBJECT                                                       |                                                                                                    |  |  |
| Plan Version  O1 Current plan                                         | Should default to Current Plan, if not, choose it                                                                                                    |  |  |
| Object Type Object type S Position                                    | Enter Position or use the Drop-Down list to choose it                                                                                                    |  |  |
| Object ID Object ID 51000076 Graduate Assistant I                     | Enter the Position Number or use the Possible Entries icon to search                                                                                                    |  |  |
| Click on the Selection icon to the left of the infotype <b>Object</b> | Object                                                                                                    |  |  |
| ICONS                                                                 |                                                                                                    |  |  |
| Change/Display 💯                                                      | This icon switches the screen from Change mode to Display mode and vice versa                                                                                                    |  |  |
| Create                                                                | This icon is used for the creation of a position; an object should not be created from scratch using this transaction; when using the create icon here, you should be creating a new attribute as of a point in time; this will delimit the previous attribute and create a historical record |  |  |
| Change 🖉                                                              | This icon is used to change the infotype of the related position                                                                                                    |  |  |
| Display 😽                                                             | This icon is used to display the infotype of the related position                                                                                                    |  |  |
| Сору                                                                  | This icon is used to copy a specific infotype for an object; it copies only the infotype highlighted                                                                                                    |  |  |

## Quick Reference Card - Basic PP01 General Navigation

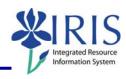

| Delimit 🖳                   |                                                 |                                                     | This icon is used to delimit an infotype of a position                                                                                                    |
|-----------------------------|-------------------------------------------------|-----------------------------------------------------|----------------------------------------------------------------------------------------------------|
| Delete                      |                                                 |                                                     | This icon is used to delete a specific infotype for a position; do <b>NOT</b> use this function until you have consulted with the central IRIS HR team                                        |
| Overview                    |                                                 |                                                     | This icon is used to display all the historical records for a specific infotype of the selected position; a screen will be presented that lists the rows of records recorded for the infotype |
| Activate Infotype           |                                                 |                                                     | This icon will not be used in Phase I of IRIS                                                                                                    |
| Services for Object         |                                                 |                                                     | This icon is used to attach external documents to the object; example: you can attach a descriptive Word document or IRIS note to the object                                                  |
| SELECTION AREA              |                                                 |                                                     |                                                                                                    |
|                             | Plan version Object type Object ID Object abbr. | 01 Current pla<br>S Position<br>50131043<br>T0027M0 | Computer Support Specialist II                                                                                                    |
| Plan Version                |                                                 |                                                     | The plan version always will be Current<br>Plan                                                                                                    |
| Object Type                 |                                                 |                                                     | Choose the object type, such as job, position, organizational unit, etc.                                                                                                    |
| Object ID                   |                                                 |                                                     | Enter the specific object IRIS generated number or use the Possible                                                                                                    |
| Object Abbr. (Abbreviation) |                                                 |                                                     | After the object number is entered and Enter is pressed, this field will contain the object's abbreviation                                                                                    |

## Quick Reference Card - Basic PP01 General Navigation

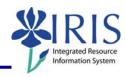

| TIME PERIOD                                                                      |                                                                                  |  |  |  |
|----------------------------------------------------------------------------------|----------------------------------------------------------------------------------|--|--|--|
| Time period  Period  From 01/01/195  Today  All  From curr.date  To current date | Current week Current month Last week Last month Current Year                     |  |  |  |
| Determines the dates of selection for view of the object and defining infotypes  |                                                                                  |  |  |  |
| Period From and To                                                               | When you use this choice you will see only the valid records between these dates |  |  |  |
| Today                                                                            | This choice will allow you to view records valid for today                       |  |  |  |
| AII                                                                              | This choice will allow you to view all valid records                             |  |  |  |
| From Curr. (Current) Date                                                        | This choice will allow you to view records valid from the current date           |  |  |  |
| To Current Date                                                                  | This choice will allow you to view records valid up to the current date          |  |  |  |
| Current Week                                                                     | This choice will allow you to view records valid for the current week            |  |  |  |
| Current Month                                                                    | This choice will allow you to view records valid for the current month           |  |  |  |
| Last Week                                                                        | This choice will allow you to view records valid for last week                   |  |  |  |
| Last Month                                                                       | This choice will allow you to view records valid for last month                  |  |  |  |
| Current Year                                                                     | This choice will allow you to view records valid for the current year            |  |  |  |